<span id="page-0-0"></span>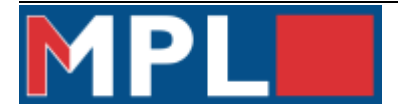

# Handleiding Monteur online inlog

## **Inhoud**

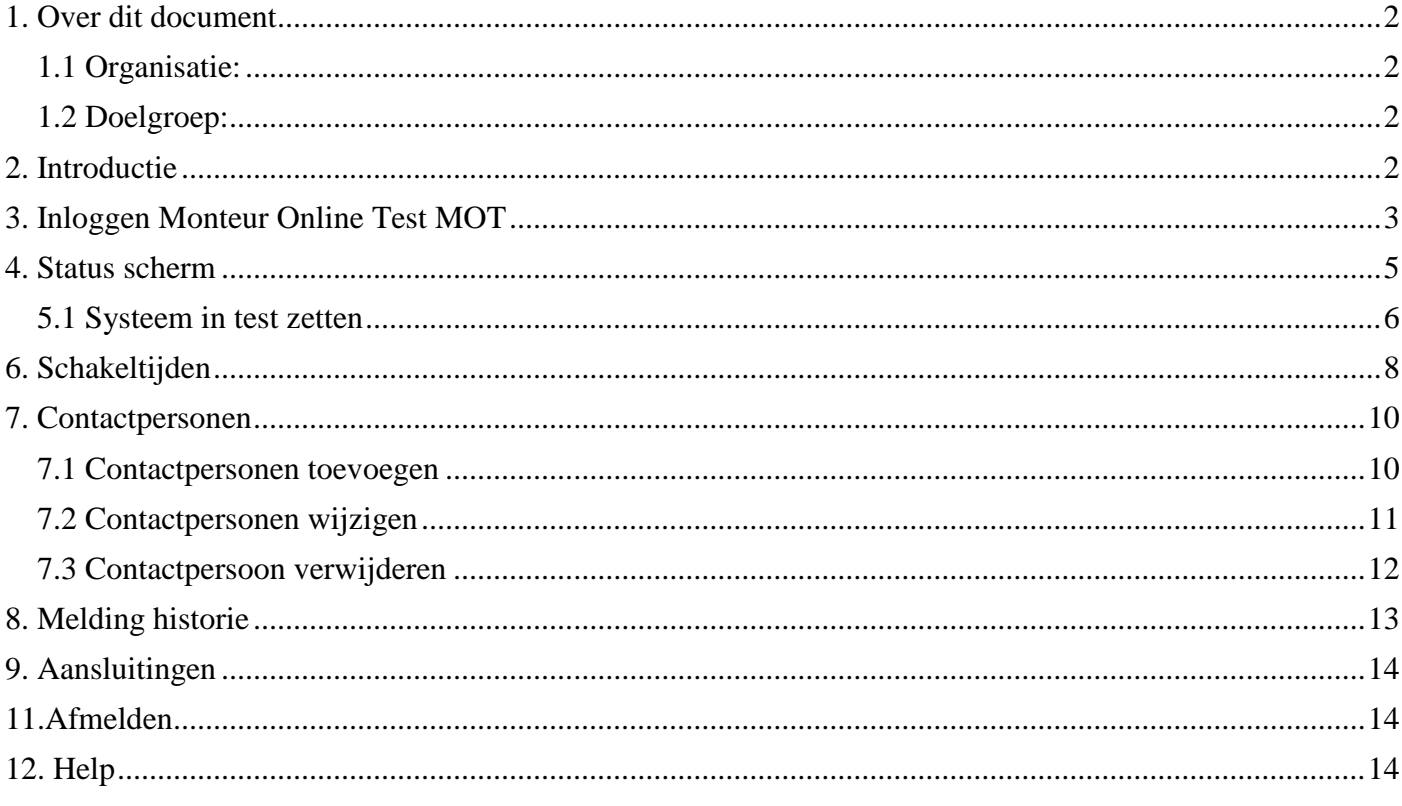

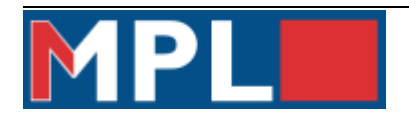

## <span id="page-1-0"></span>**1. Over dit document**

#### <span id="page-1-1"></span>**1.1 Organisatie:**

Dit document geeft informatie over de algemene functionaliteiten van de MPL Monteur Online Test MOT. De uitleg over het bekijken van informatie en in beperkte mate kan worden bewerkt.

#### <span id="page-1-2"></span>**1.2 Doelgroep:**

Dit document is bestemd voor installateurs, waarmee zij een aantal basisfuncties op het alarmverwerkend systeem van MPL alarmcentrale in eigen beheer te kunnen uitvoeren.

## <span id="page-1-3"></span>**2. Introductie**

De MPL Monteur Online Inlog (MOT) is gemaakt om toegang te geven tot u klanten met als doel, het bekijken of veranderen van data en het maken van rapporten.

U kunt onderstaande functies uitvoeren:

- [Bekijk klantgegeven en contactpersonen](#page-9-0)
- [Bekijk historie overzichten](#page-12-0)
- [Systeem in/uit test halen](#page-5-0)
- [Contactpersonen toevoegen en wijzigen](#page-9-0)

De beveiliging van MPL-KOI is dermate hoog, dat ongeautoriseerd gebruik hiervan technisch niet mogelijk is. Zodra u zich aanmeldt bij MPL-KOI wordt er een sessie gestart waarin bij wordt gehouden wat uw acties binnen het pakket zijn. Tussen elke aktie die u pleegt, dit kan dus zijn het opvragen van historie, mag niet meer dan 5 minuten tijd zitten. Doet u langer dan 5 minuten niets, dan verloopt uw sessie en dient u zich opnieuw aan te melden. Voor instructie [klik op afmelden.](#page-13-1)

Als u langere tijd geen gebruik maakt van de sessie is het verstandig om hem af te melden. Wanneer u de installatie in test zet verandert de timeout van 5 minuten in 60 minuten.

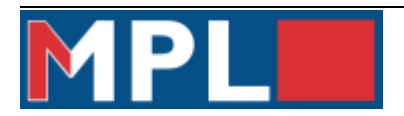

## <span id="page-2-0"></span>**3. Inloggen Monteur Online Test MOT**

Op de volgende webpagina kunt u inloggen [www.mpl.nl.](http://www.mpl.nl/) Daar gaat u rechtsbovenin naar inlog.

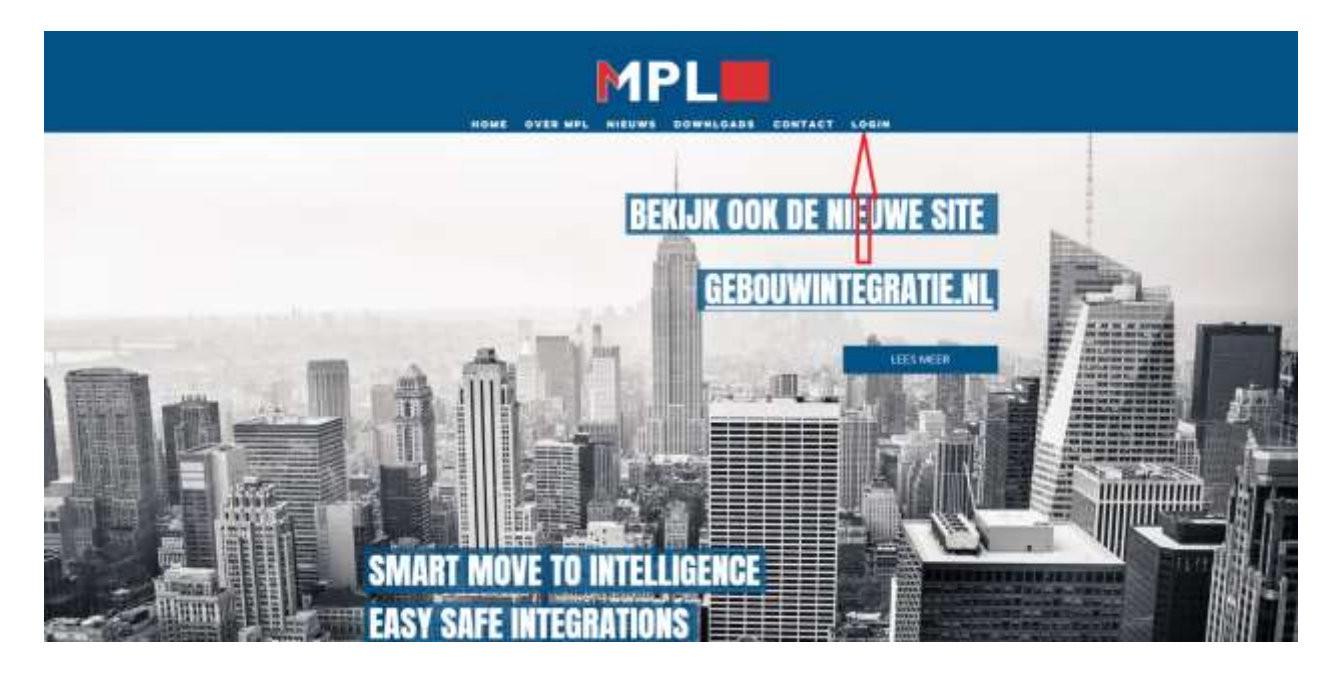

Wanneer u voor het eerst wilt inloggen voor het eerst wilt inloggen in MPL-KOI moet u bij MPL aangemeld zijn als installateur. U krijgt dan een monteursnummer, volgnummer en een monteurs nummer. Als u dan een aansluitnummer heeft kunt u inloggen op de monteurspagina.

Bij aansluitnummer geeft u de aansluiting op of een van u aansluitnummers van een van u klanten.

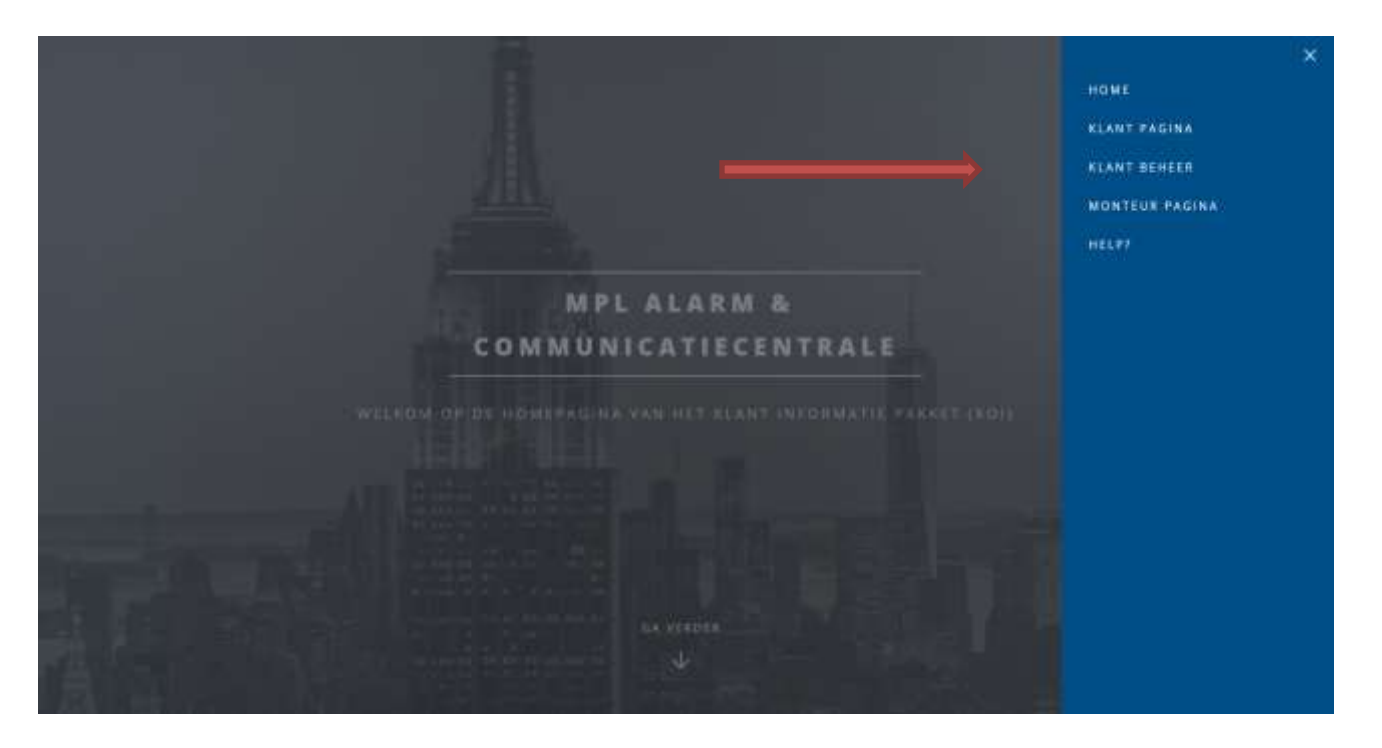

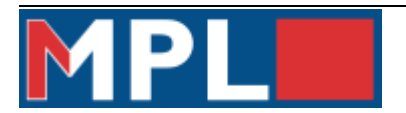

U vult de gegevens in die u hebt ontvangen van de meldkamer.

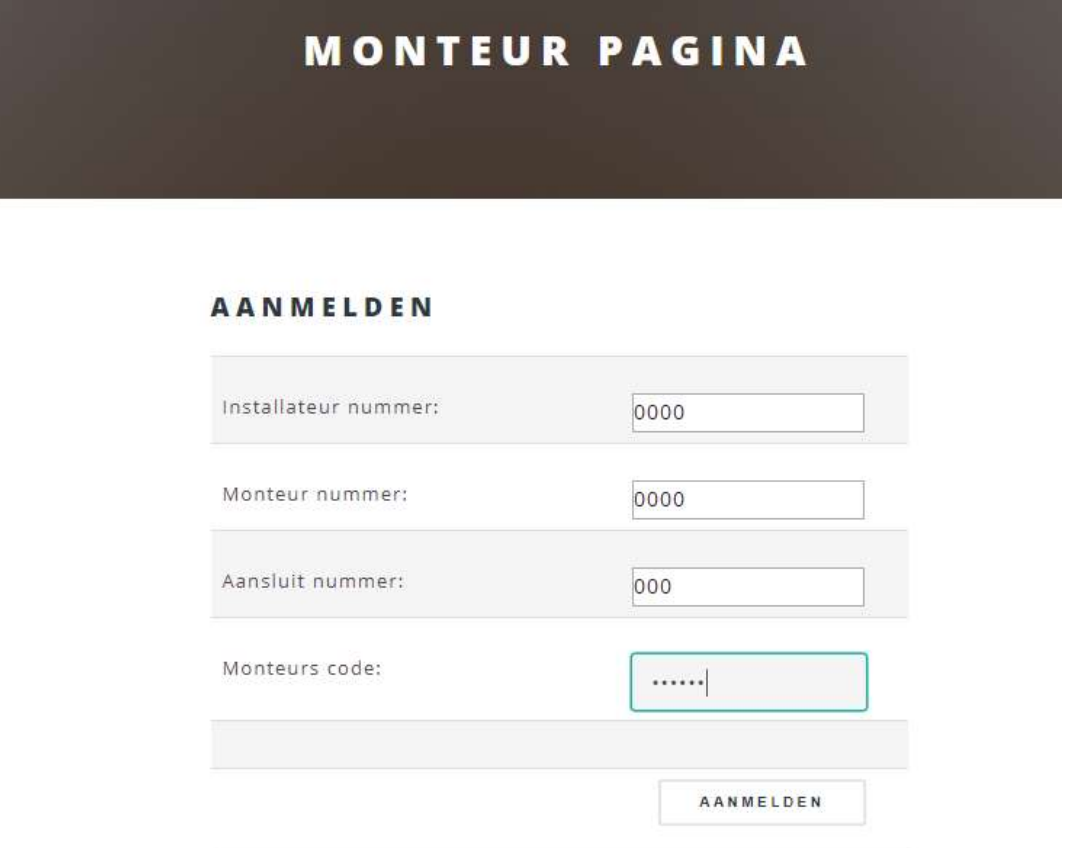

Daar vul je het bekende gegevens in. Zijn deze niet bekend neem dan contact op met de alarmcentrale.

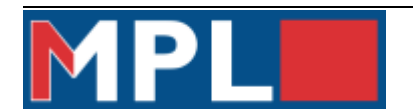

#### <span id="page-4-0"></span>**4. Status scherm**

 $\hat{\mathbf{s}}$ 

In Test

Sector 6

Bovenin de pagina ziet u verschillend tabbladen waar u de informatie van u aansluiting kan vinden.

In dit scherm ziet u de status van de installatie. Vanaf boven zie je de aansluiting, en de verbindingsstatus van de primaire lijn en de secundaire lijn.

Vervolgens ziet u de status per sectie ( of deze in-of uitgeschakeld en of deze in of uit test staat).

Daarnaast ziet u daaronder een scherm van de meest recente meldingen.

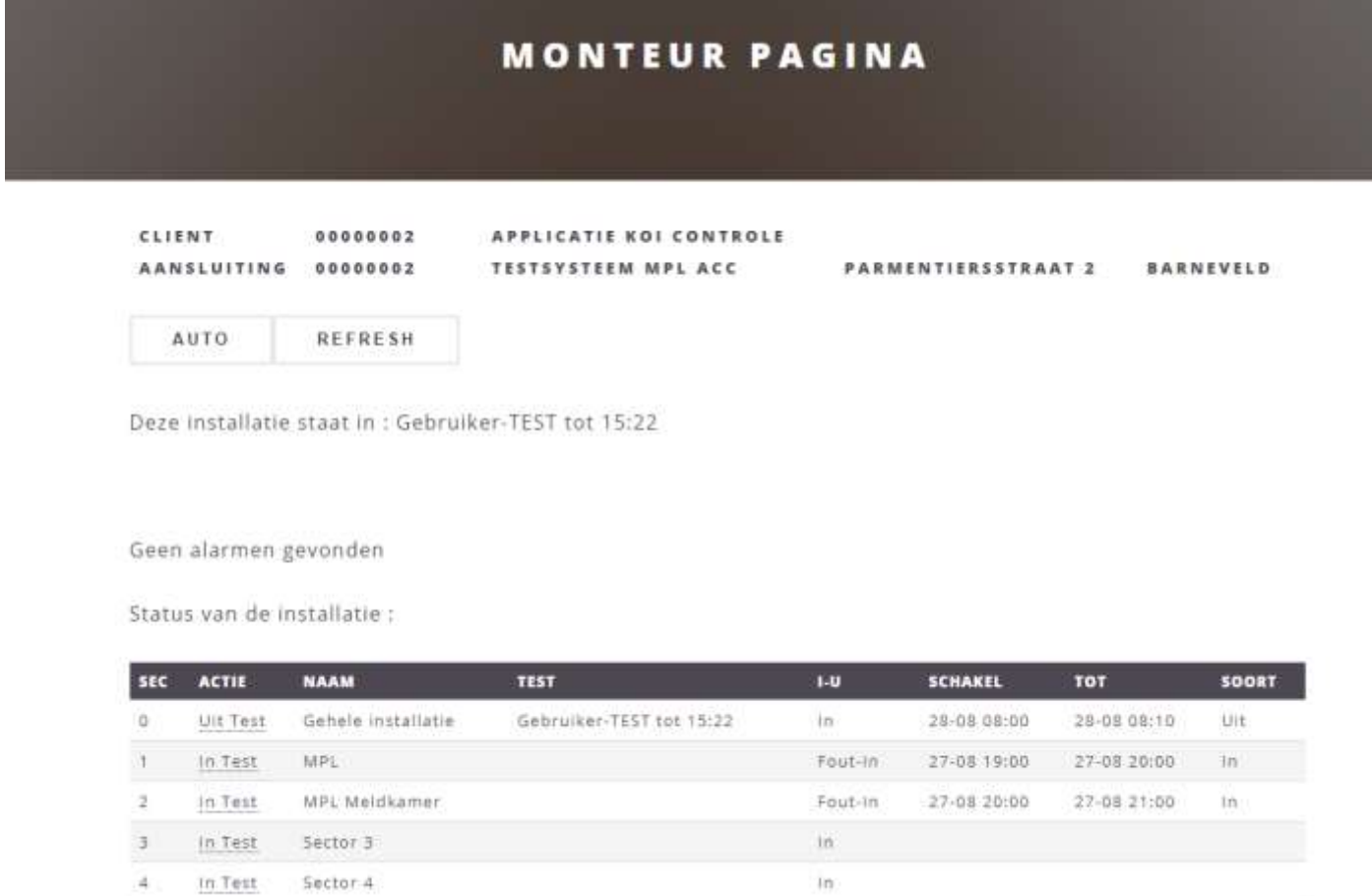

Wanneer u in de juiste aansluitnummer bent ingelogd, kunt u de gewenste handelingen uitvoeren.

Als u nog niet in de juiste aansluiting zit kunt u via het menu rechtsboven op de pagina naar de verschillende klanten gaan.

 $\overline{\mathsf{in}}$ 

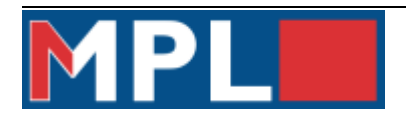

#### <span id="page-5-0"></span>*5.1 Systeem in test zetten*

Via het menu rechtsboven klik je wanneer je in de juiste aansluiting zit op status. Daar kom je vervolgens in onderstaande scherm terecht.

Geen alarmen gevonden

Status van de installatie :

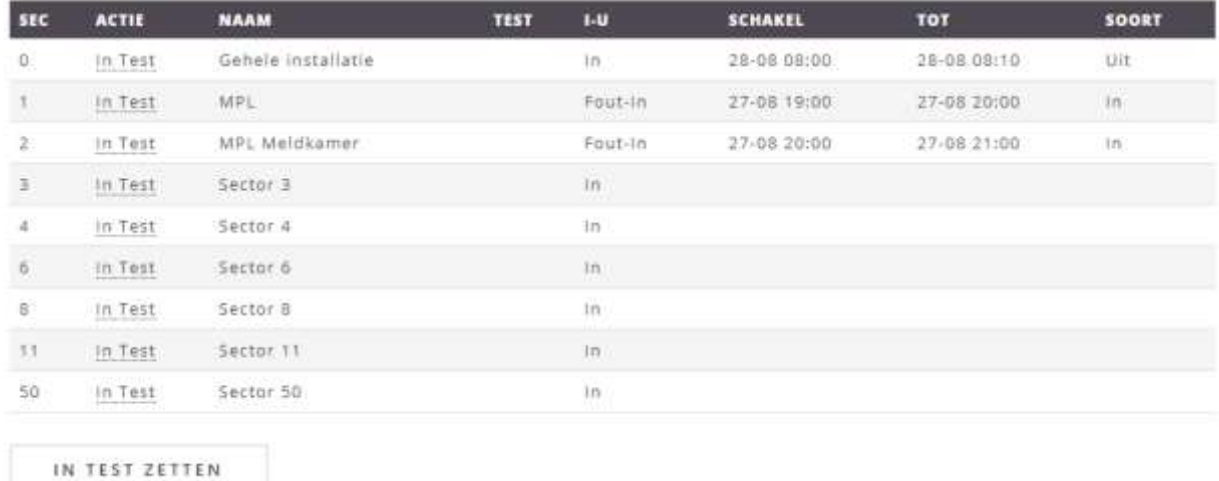

Bij het testen van het systeem drukt u op de grote knop **in test zetten.** Vervolgens komt u in onderstaande scherm terecht.

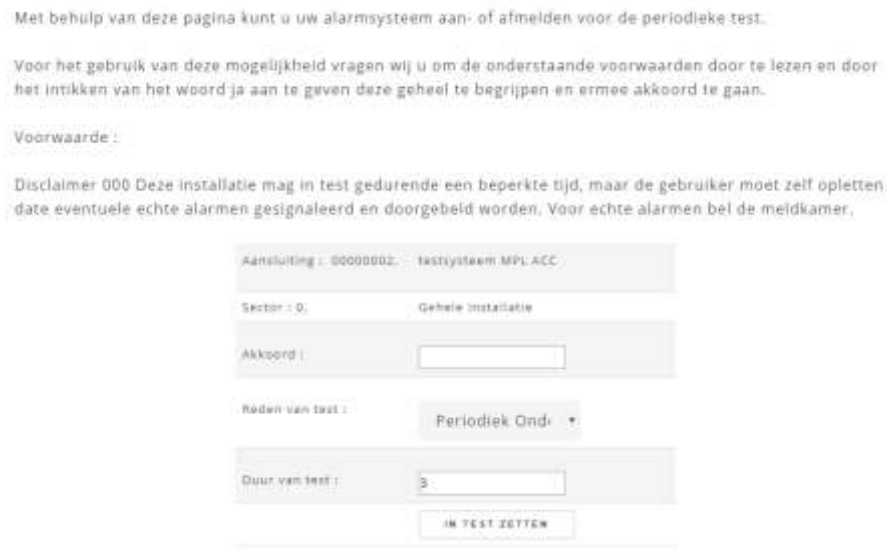

Daar geeft u akkoord JA/NEE als u akkoord gaat met de voorwaarde. Daarna de reden van de test en vervolgens de duur van de test per uur.

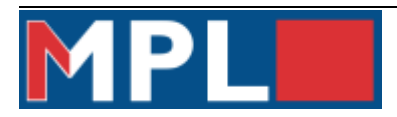

Wanneer u klaar bent met testen controleert u of alles hersteld is. Wanneer dit is gebeurd, kunt u het systeem uit test halen door op de uit test knop te klikken.

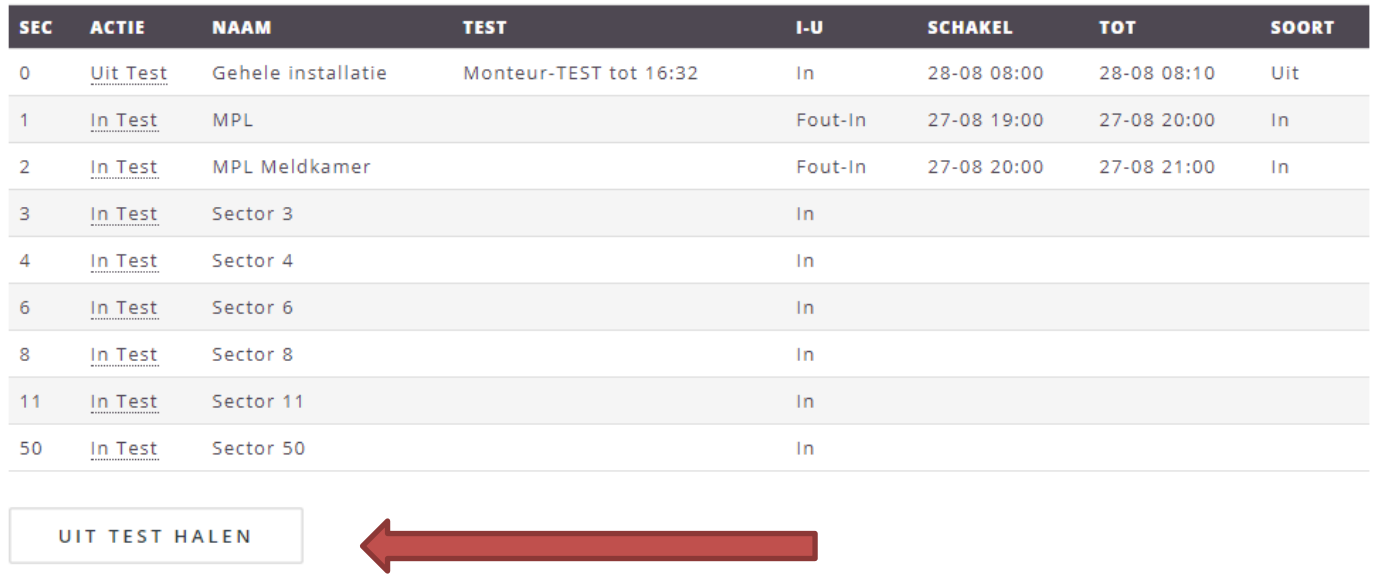

Controleer vervolgens of alles is hersteld. Na het testen kunt u een historie van de test downloaden onder tabblad [melding historie.](#page-12-0)

Pagina 8 van 14

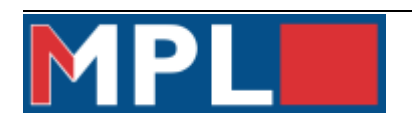

## <span id="page-7-0"></span>**6. Schakeltijden**

Als je via het menu rechtsboven naar schakeltijden gaat, open je het scherm om de tijden in te zien en te wijziggen.

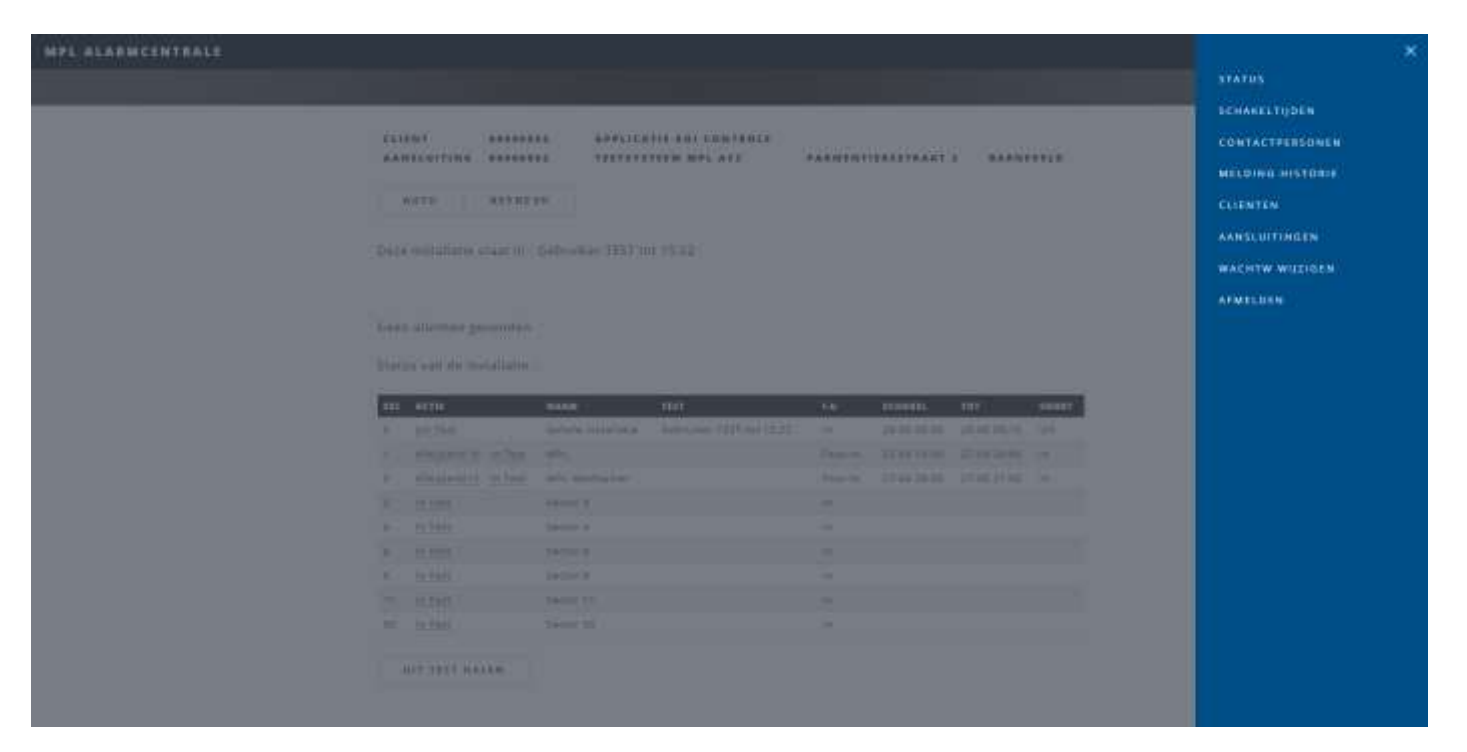

Wanneer u de tijden wilt wijzigen klik je op AFW in of op wijzigen. Daar kan je de tijden voor de desbetreffende dag wijzigen als het alarmsysteem uit staat.

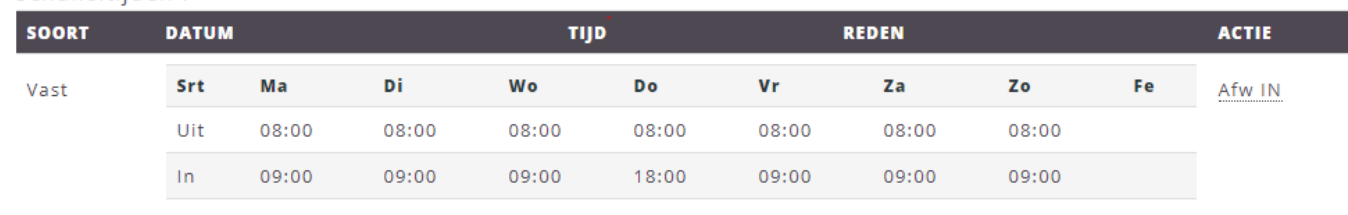

Deze installatie staat in : Gebruiker-TEST stand.

Schakeltiiden:

Je ziet dan vervolgens onderstaande scherm.

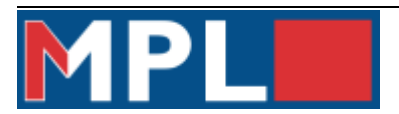

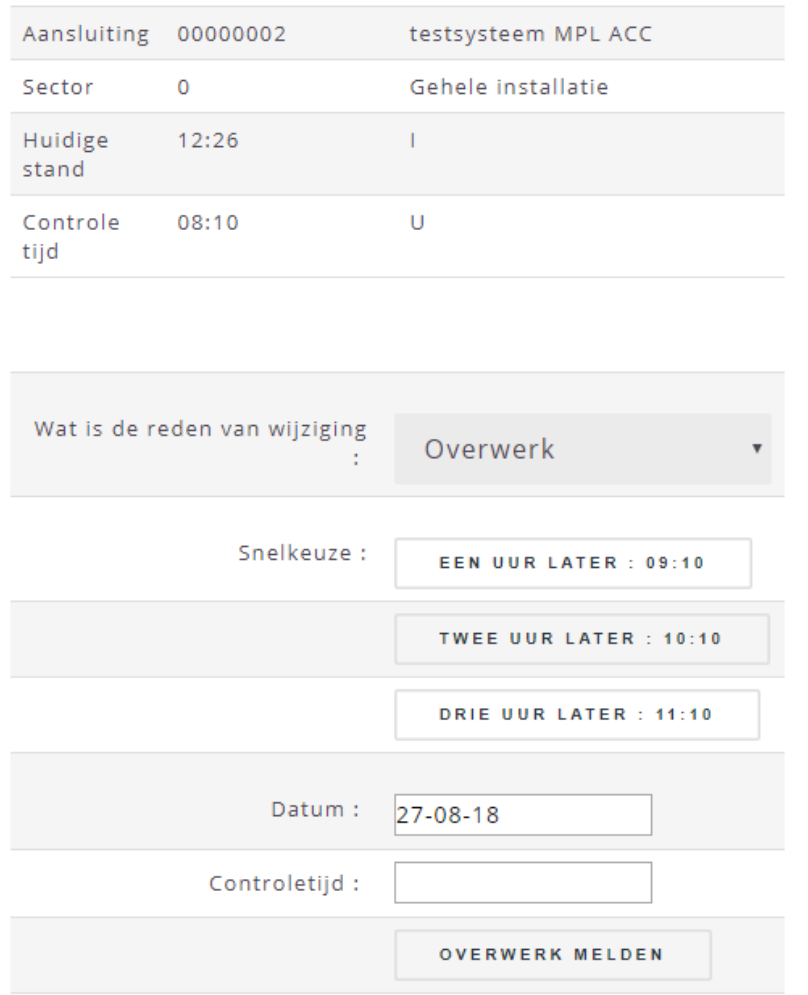

Daar kan je op verschillende manieren de tijd verzetten. Per uur en je kan een tijd invoeren bij de controle tijd. Let op zet de tijd bijv op 20:00 in de avond met de tijdspunten er tussen. Anders wordt de tijd niet juist verwerkt.

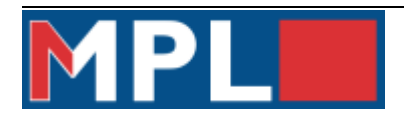

#### <span id="page-9-0"></span>**7. Contactpersonen**

## <span id="page-9-1"></span>**7.1 Contactpersonen toevoegen**

Onder tabblad contact is het mogelijk om de contactpersonen voor het betreffende aansluitnummer op te vragen en te veranderen. Daar kunt u tevens ook nieuwe contactpersonen toevoegen.

Om een contactpersoon toe te voegen klikt u onder i het scherm op nieuw WA.

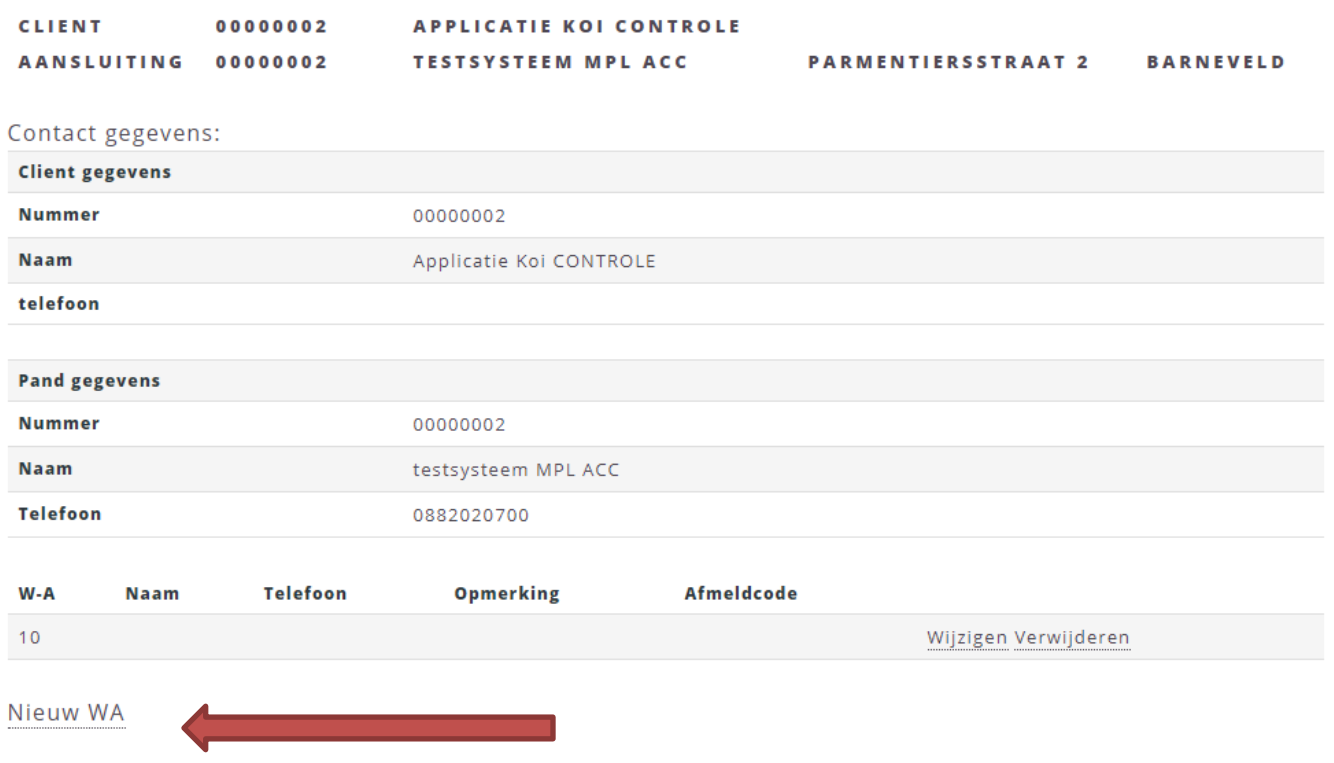

Dan opent het onderstaande scherm. Daar vult u een naam, telefoonnummer en een afmeldcode in voor de meldkamer. Dan klikt u vervolgens op opslaan.

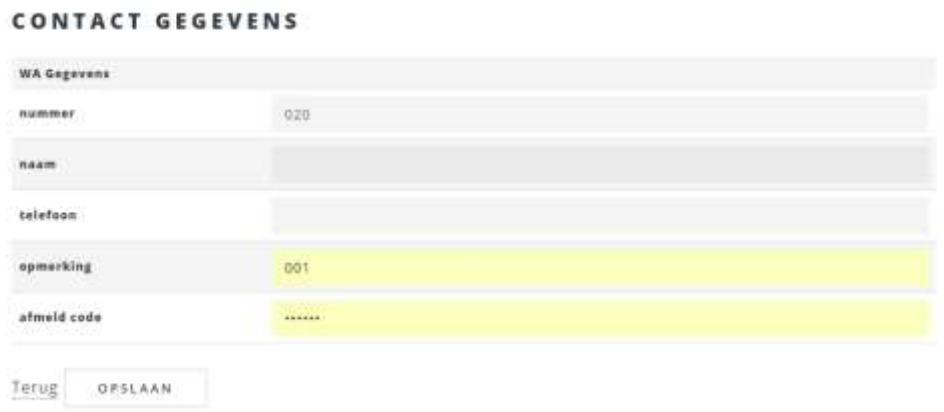

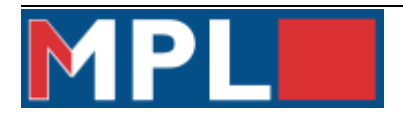

Bij nummer vul je de positie in en dit is afhankelijk van de volgorde die u wilt aanhouden. De normale volgorde die wordt aangehouden is 10-20-30 enz. Dit wordt aangehouden dat je daarna vervolgens ook een nieuwe contactpersoon er tussen kan voegen. Je kan ook een nieuwe wa toevoegen op 15 en vervolgens wordt de volgorde 10-15-20-30.

De bedoeling hiervan is dat wanneer de volgorde wijzigt je er altijd iemand tussen kan plaatsen. Probeer te alle tijden de contactpersonen niet opvolgend in te voeren. Bijvoorbeeld 1-2-3-4. Daar kan je niemand meer tussen plaatsen en moeten de contactpersonen worden verschuift. Dus gebruik altijd minimaal 2 getallen tussen de contactpersonen en minimaal 10 als diegene onderaan de lijst komt te staan.

De persoon kan zich na het opslaan aan en afmelden op de alarmcentrale. Ook is deze toegevoegd als waarschuwingsadres bij alarm. Het ziet er dan uit zoals in onderstaande afbeelding.

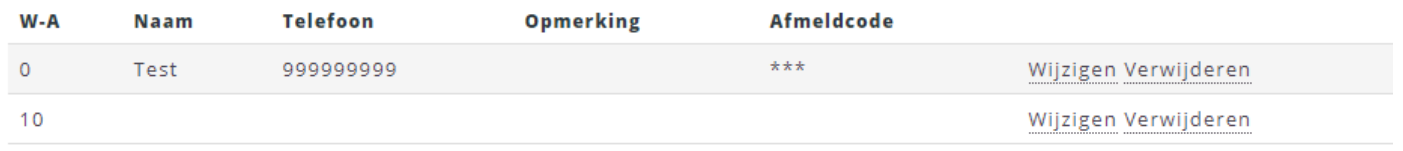

Als u meer contactpersonen wilt toevoegen, kunt u bovenstaande handelingen herhalen tot u lijst compleet is.

## <span id="page-10-0"></span>**7.2 Contactpersonen wijzigen**

Onder hetzelfde tabblad kan u ook een contactpersoon wijziggen. Dit kan zijn dat u een ander telefoonnummer wilt noteren of de afmeldcode veranderd.

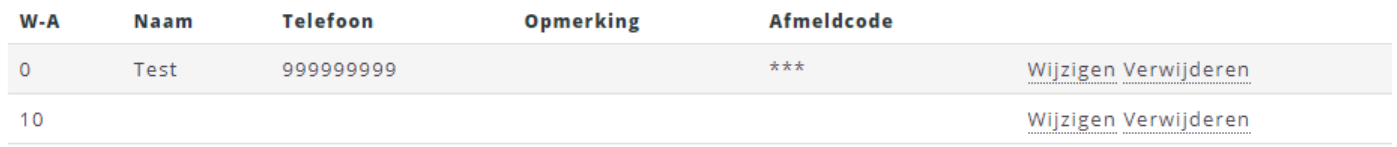

Als u zoals in bovenstaande afbeelding op de persoon staat en vervolgens op wijzigen klikt, kunt u de gegevens wijziggen. Vervolgens hoeft u alleen de gegevens te veranderen en op opslaan te klikken.

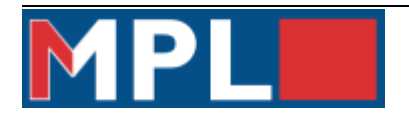

### <span id="page-11-0"></span>**7.3 Contactpersoon verwijderen**

Het is ook mogelijk om een contactpersoon te verwijderen. Deze kunt u vinden onder de tabblad contactpersonen.

Als u zoals in bovenstaande afbeelding op de persoon staat en vervolgens op verwijderen, kunt u personen uit de lijst halen. U klikt als bevestiging alleen op ja. De persoon is dan van de lijst op de meldkamer af.

#### Weet u zeker dat U deze gegevens wil verwijderen ?

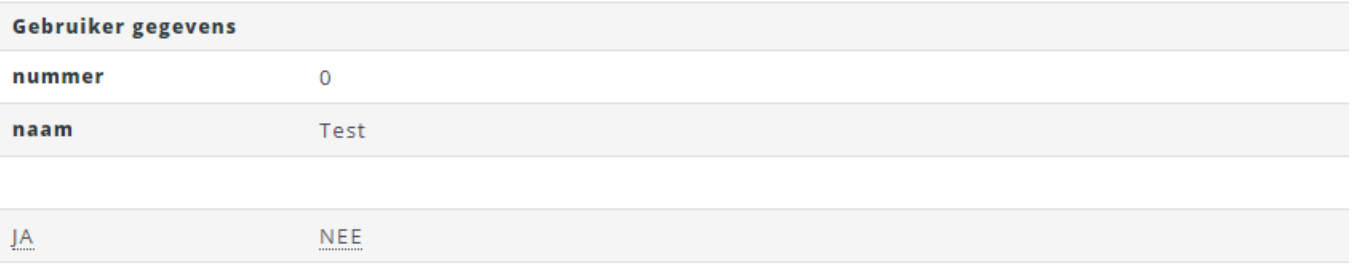

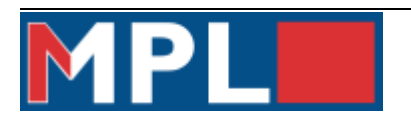

## <span id="page-12-0"></span>**8. Melding historie**

In de online inlog kunt u ook tot een jaar terug een historie opvragen. Dit kunt u op het beeldscherm bekijken of downloaden al een CSV.

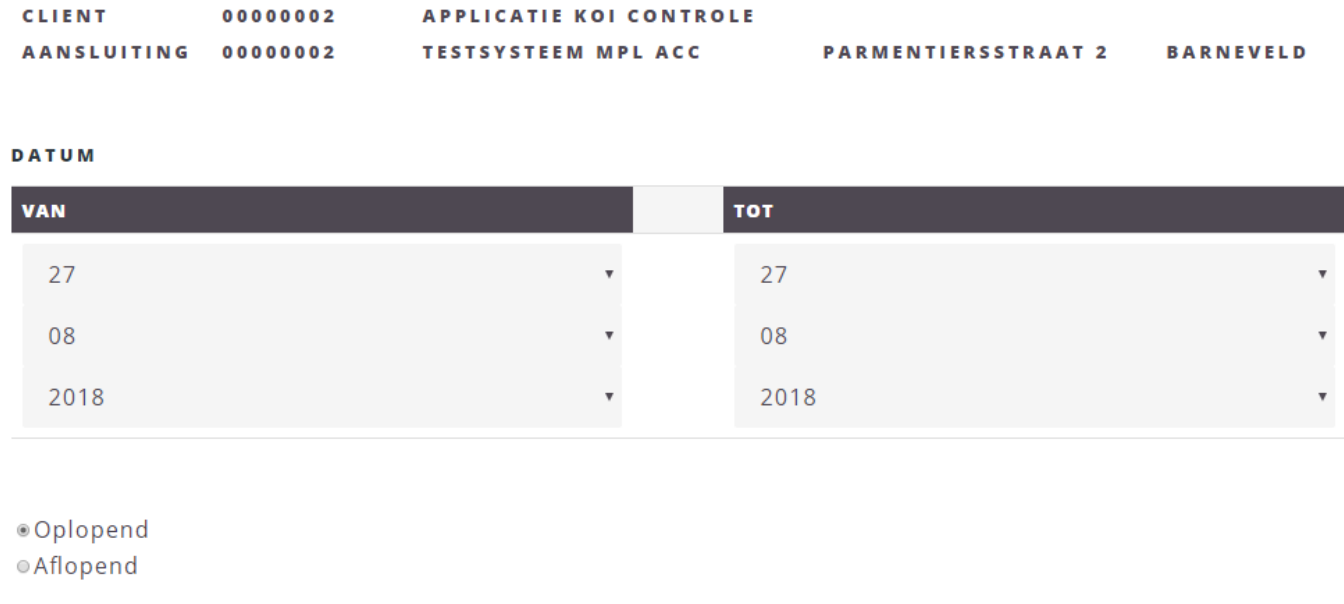

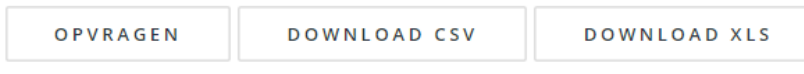

Als u een overzicht wilt downloaden om u test gegevens op te slaan. Kunt u die downloaden.

U geeft de datum van tot aan en of het rapport wilt downloaden. Als u dat hebt gedaan krijg u een overzicht van alle meldingen van de opgegeven periode.

Pagina 14 van 14

## <span id="page-13-0"></span>**9. Aansluitingen**

Onder het tabblad aansluitingen kunt u alle aansluitingen zien die onder u installateursnummer vallen. Dit kan een grote lijst zijn en daarom staat er rechts bovenin een zoek veld. Druk daar u aansluitnummer in en klik op zoeken.

U kunt van alle aansluitgingen de informatie inzien en beperkt wijzigen.

## <span id="page-13-1"></span>**11.Afmelden**

Als u klaar bent met de werkzaamheden op de klantpagina klikt u op afmelden. Het system logt u dan helemaal uit.

## <span id="page-13-2"></span>**12. Help**

Wanneer de instructie niet duidelijk is of u komt er niet uit kunt u contact opnemen met MPL monteurslijn

## MPL tel 088-2020920